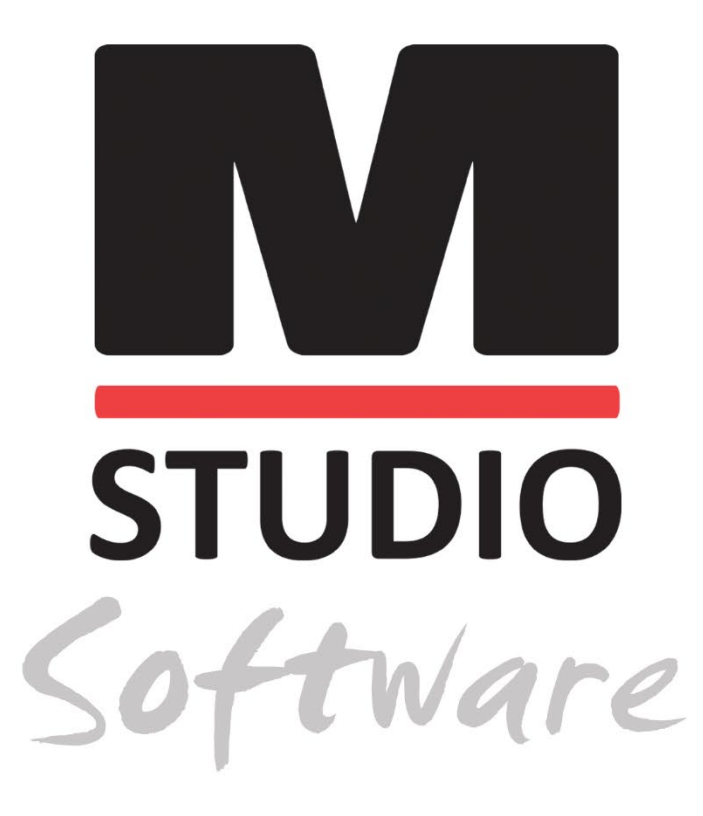

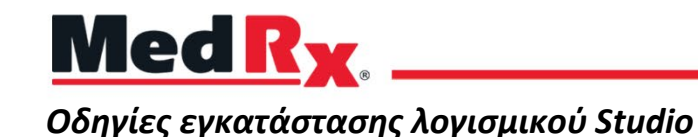

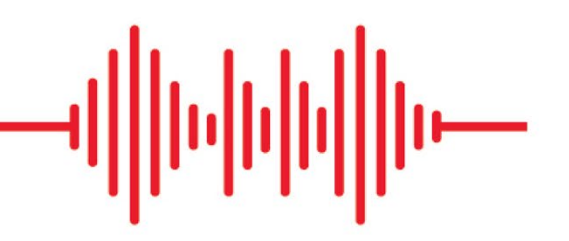

 $C \in$ 0123 TÜV SÜD Product Services GmbH Ridlerstraße 65 ◦ 80339 Munich ◦ Germany

Med R<sub>x</sub> www.medrx-[diagnostics.com](http://www.medrx-diagnostics.com/)

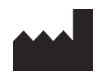

1200 Starkey Rd., # 105, Largo, FL 33771 USA Χωρίς χρέωση: (888) 392-1234 • (727) 584-9600 Φαξ: (727) 584-9602 • Email: medrx@medrx-[diagnostics.com](mailto:medrx@medrx-diagnostics.com) www.medrx-diagnostics.com

### EC REP

Ο Εξουσιοδοτημένος Αντιπρόσωπος της MedRx στην Ευρώπη DGS Diagnostics A / S Audiometer Alle 1 • 5500 Middelfart • Denmark

Αντιπρόσωπος: MedRx International c/o MAICO Diagnostics GmbH Sickingenstr. 70-71, 10553 Βερολίνο, Γερμανία Τηλ.: +49 30/70 71 46-50 Φαξ: +49 30/70 71 46-99 Ηλεκτρονική διεύθυνση: [medrx-sales@maico.biz](mailto:medrx-sales@maico.biz) www.medrx-[diagnostics.com](http://www.medrx-diagnostics.com/)

Τα αρχειοθετημένα εγχειρίδια της MedRx είναι διαθέσιμα στη διεύθυνση www.medrx-diagnostics.com/support/manuals-studio-software/archive

### Περιεχόμενα

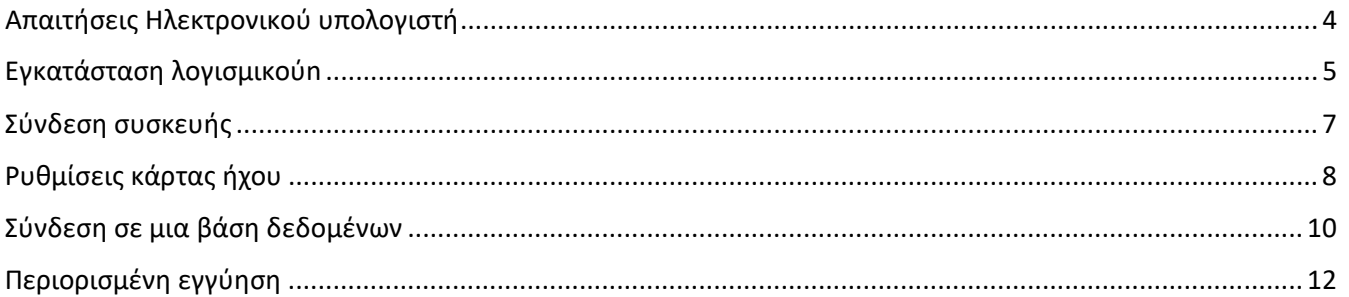

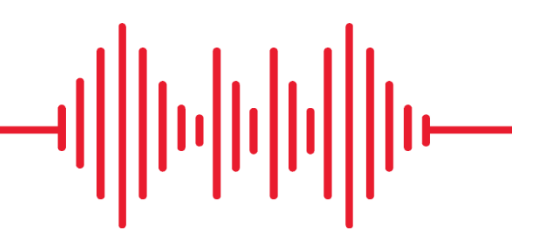

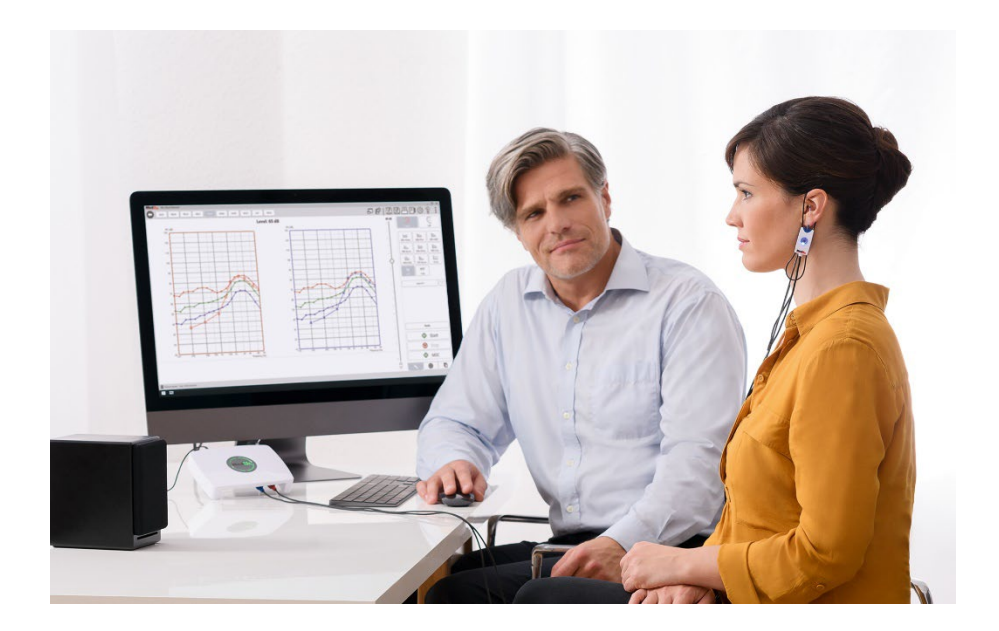

### <span id="page-3-0"></span>Απαιτήσεις Ηλεκτρονικού υπολογιστή

#### **Ελάχιστες προδιαγραφές υπολογιστή MedRx:**

Υπολογιστής συμβατός με Windows® Intel™ i5, 2,0 GHz ή καλύτερο RAM 4 GB 20 GB ελεύθερος χώρος στο σκληρό δίσκο Διαθέσιμη θύρα USB 2.0 Windows 10 ή 11 Professional (32 ή 64-bit) Συμβατό με Windows Surface Tablet Συμβατό με 3.0 USB

#### **Προτεινόμενες από την MedRx προδιαγραφές Ηλεκτρονικού υπολογιστή:**

Υπολογιστής με Windows® Intel™ i5 Quad Core ή καλύτερο RAM 8 GB ή μεγαλύτερη Διαθέσιμο USB 2.0 Κάρτα γραφικών με ειδική μνήμη βίντεο 2 GB, 50 GB ή περισσότερο ελεύθερος χώρος στον σκληρό δίσκο Σύνδεση στο Διαδίκτυο υψηλής ταχύτητας Windows 10 ή 11 Professional 64-bit Συμβατό με 3.0 USB

### <span id="page-4-0"></span>Εγκατάσταση λογισμικούn

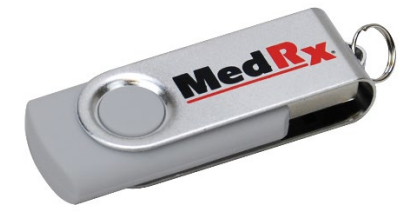

- 1. Τοποθετήστε τη μονάδα flash USB MedRx σε μια θύρα USB:
	- Εκκίνηση του **υπολογιστή μου (My Computer)**
	- Εντοπίστε τη μονάδα USB

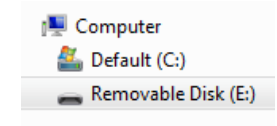

(E:) μπορεί να διαφέρει ανάλογα με την επιλεγμένη θύρα USB. Συμβουλευτείτε τις συνοδευτικές πληροφορίες για τον υπολογιστή σας.

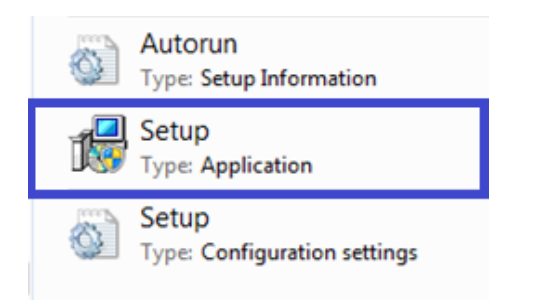

2. Κάντε διπλό κλικ στο **Setup** για να ξεκινήσετε:

ΣΗΜΕΙΩΣΗ: Εάν ζητηθεί, *Αποδοχή άδειας εγκατάστασης λογισμικού*.

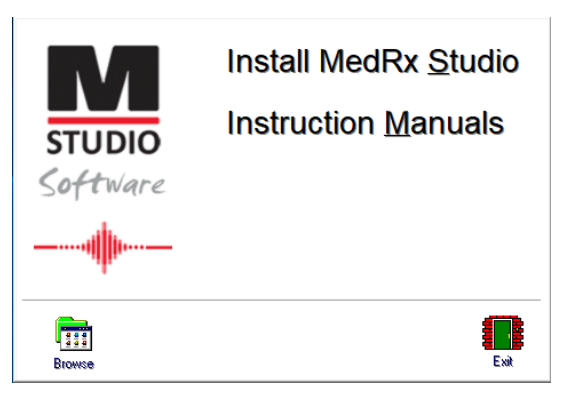

3. Στην οθόνη Setup (Ρύθμιση), επιλέξτε **Εγκατάσταση MedRx Studio** (Install MedRx Studio).

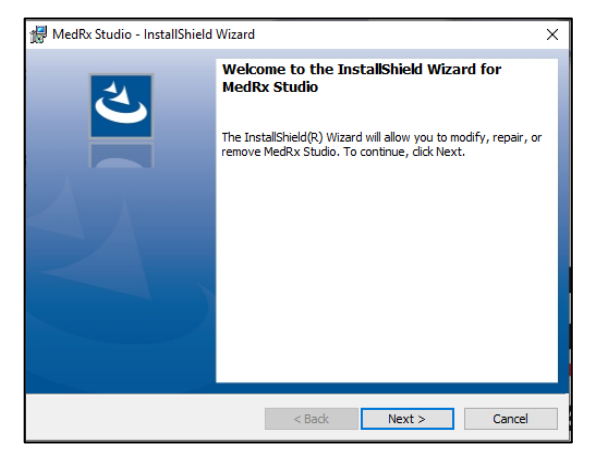

- 4. Αυτή είναι η οθόνη υποδοχής.
	- Για να συνεχίσετε, κάντε κλικ στο **Επόμενο** (Next).

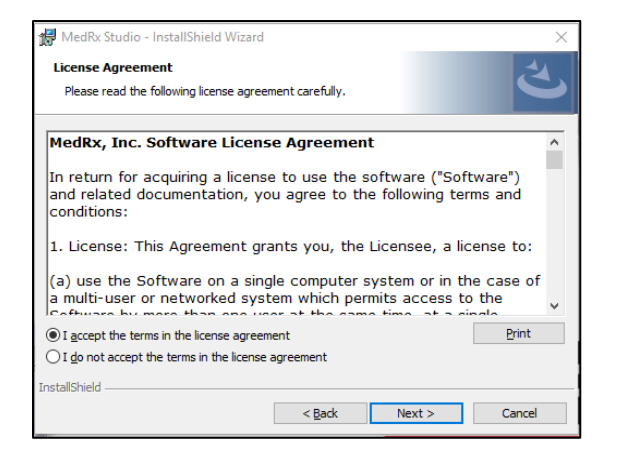

- 5. Διαβάστε τη Συμφωνία άδειας χρήσης λογισμικού. Αυτό το σημαντικό έγγραφο ορίζει την αποδεκτή χρήση του λογισμικού Studio.
	- Αφού διαβάσετε τη συμφωνία, επιλέξτε **Αποδέχομαι (I accept)...**
	- Κάντε κλικ στο **Επόμενο (Next).**

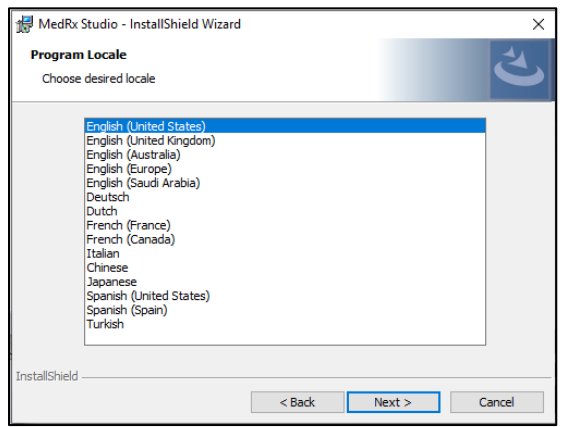

- 6. Αυτή η οθόνη ορίζει τη γλώσσα και την επιλογή τοποθεσίας.
	- Κάντε μια επιλογή και κάντε κλικ στο **Επόμενο (Next).**

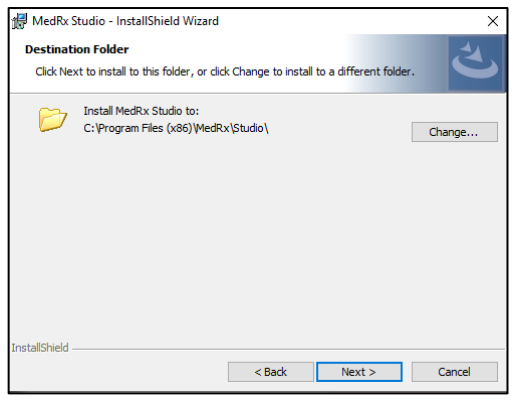

- 7. Αυτή η οθόνη υποδεικνύει τη θέση των αρχείων προγράμματος. Η προεπιλεγμένη τοποθεσία συνιστάται για τους περισσότερους χρήστες. Εάν είναι απαραίτητο, αυτή η τοποθεσία μπορεί να αλλάξει.
	- Για να συνεχίσετε με τις προεπιλεγμένες ρυθμίσεις, κάντε κλικ στο **Επόμενο (Next).**

ΣΗΜΕΙΩΣΗ: Για να αλλάξετε τη θέση των αρχείων (μόνο για προχωρημένους χρήστες ή μόνο διαχειριστές συστήματος, κάντε κλικ στην επιλογή Αλλαγή (Change)).

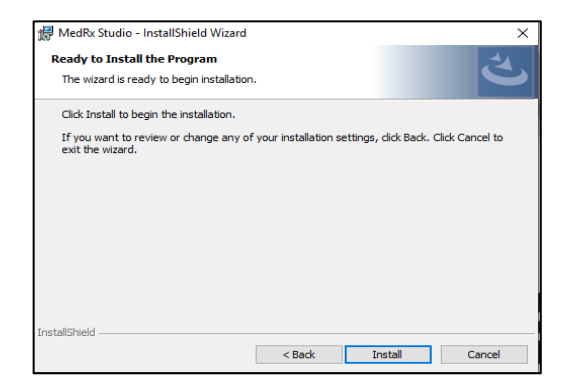

8. Η εγκατάσταση του προγράμματος είναι έτοιμη να ξεκινήσει.

- Για να συνεχίσετε, κάντε κλικ στην **Εγκατάσταση (Install).**
- Για να κάνετε αλλαγές, κάντε κλικ στο Πίσω (Back).

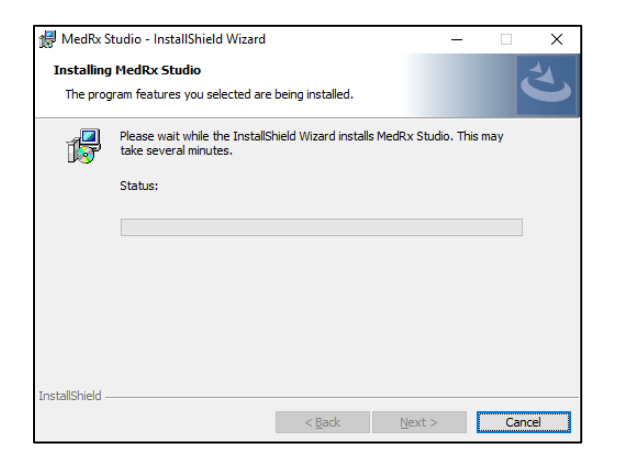

9. Η εγκατάσταση βρίσκεται σε εξέλιξη.

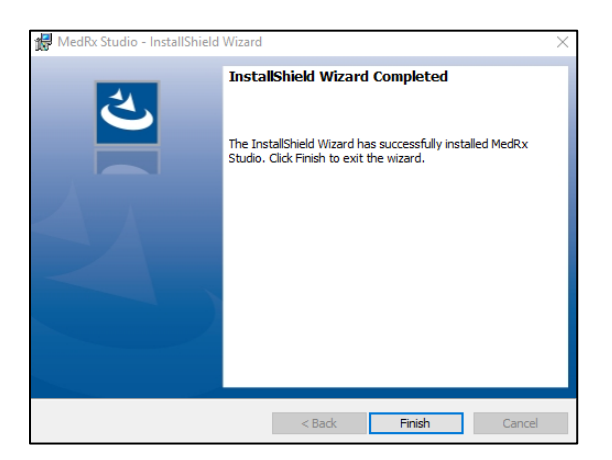

- 10. Όταν ολοκληρωθεί η εγκατάσταση.
	- Κάντε κλικ στο **Τέλος (Finish).**

## <span id="page-6-0"></span>Σύνδεση συσκευής

Τα προϊόντα MedRx τροφοδοτούνται μέσω USB.

Συνδέστε το καλώδιο USB από τη συσκευή MedRx στον υπολογιστή σας.

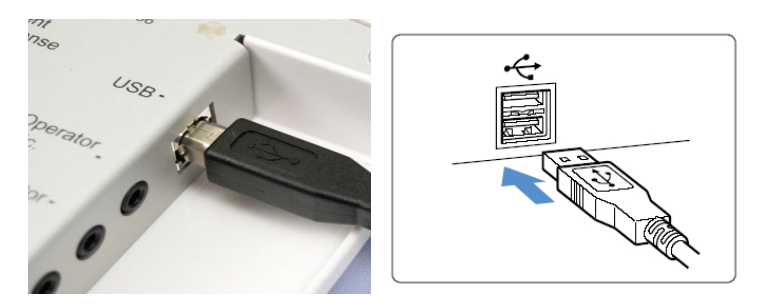

Περιμένετε έως ότου το σύστημα αντιγράψει και εγκαταστήσει τους προεπιλεγμένους οδηγούς των Windows.

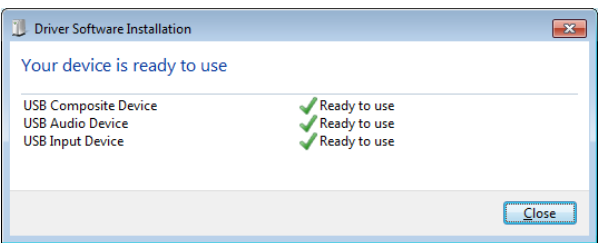

Όταν εμφανιστεί αυτή η οθόνη , όλες οι συσκευές είναι "Έτοιμες για χρήση".

• Κάντε κλικ στο **Κλείσιμο (Close).**

## <span id="page-7-0"></span>Ρυθμίσεις κάρτας ήχου

Στη συνέχεια πρέπει να επιβεβαιώσετε ή να ορίσετε τις προεπιλεγμένες ρυθμίσεις της κάρτας ήχου των Windows. Αυτό θα δρομολογήσει όλους τους ήχους Windows που δεν είναι MedRx στην εσωτερική κάρτα ήχου του υπολογιστή σας. (Αυτοί οι ήχοι περιλαμβάνουν ειδοποιήσεις συμβάντων, όπως νέα μηνύματα ηλεκτρονικού ταχυδρομείου και προειδοποιήσεις σφάλματος, καθώς και αναπαραγωγή ήχου και βίντεο.)

### (1)

1. **Κάντε δεξί κλικ** στο εικονίδιο μεγαφώνου στο system tray.

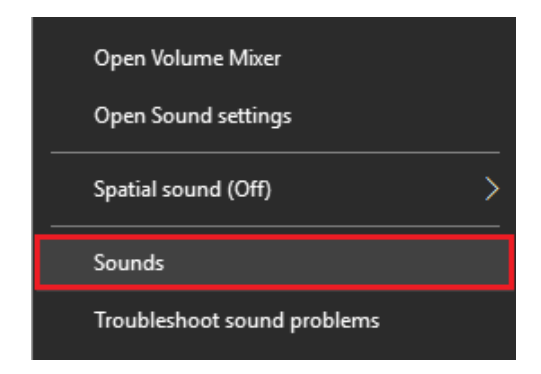

2. Επιλέξτε **Sounds** από τη λίστα.

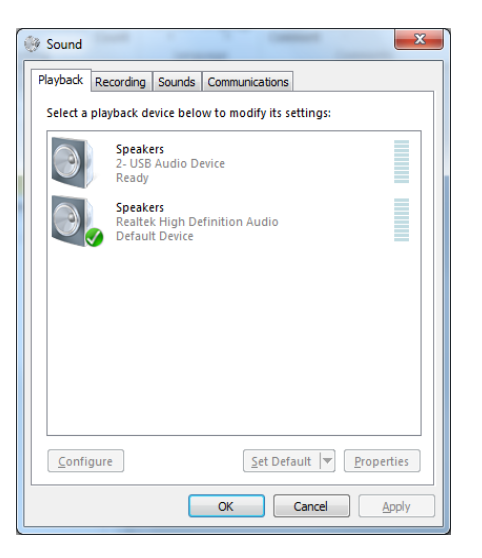

3. Στον πίνακα ελέγχου ήχου των Windows, στην καρτέλα Αναπαραγωγή (Playback) και στην καρτέλα Εγγραφή (Recording), βεβαιωθείτε ότι η συσκευή ήχου MedRx δεν έχει οριστεί ως προεπιλογή. Εάν έχει οριστεί ως προεπιλογή, αλλάξτε το κάνοντας κλικ στη συσκευή ήχου του συστήματός σας (όχι του MedRx) και, στη συνέχεια, επιλέξτε Ορισμός προεπιλογής (Set Default).

ΣΗΜΕΙΩΣΗ: Η εσωτερική κάρτα ήχου στον υπολογιστή σας πιθανότατα δεν θα έχει το ίδιο όνομα με αυτό της παρούσας οθόνης. Συμβουλευτείτε τα στοιχεία του υπολογιστή σας για το όνομα της εσωτερικής κάρτας ήχου και ορίστε αυτό τον έλεγχο ανάλογα.

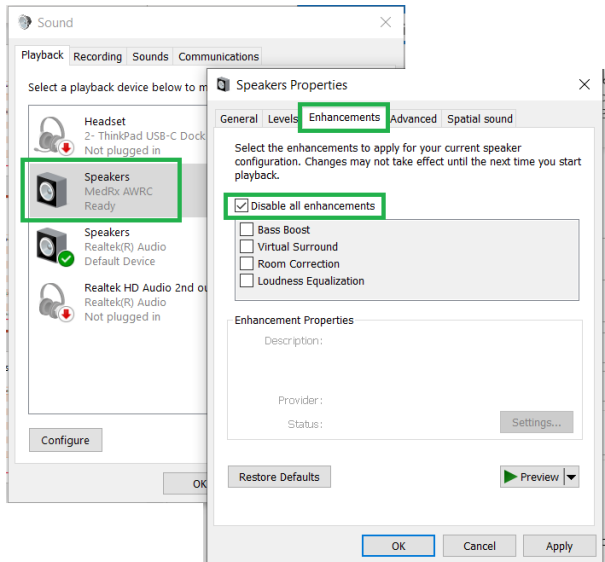

4. Στον πίνακα ελέγχου ήχου των Windows, στην καρτέλα **Αναπαραγωγή (Playback)** κάντε δεξί κλικ στη συσκευή MedRx και επιλέξτε ιδιότητες. Πλοηγηθείτε στην καρτέλα **Βελτιώσεις (Enhancements)** και **Απενεργοποιήστε όλες τις βελτιώσεις (Disable all enhancements**). Στη συνέχεια πατήστε Εφαρμογή (Apply) και Ok.

Ενδέχεται οι βελτιώσεις να μην είναι διαθέσιμες σε όλους τους υπολογιστές. Αυτό δεν ισχύει για οποιονδήποτε υπολογιστή χωρίς βελτιώσεις ήχου.

5. Στον πίνακα ελέγχου ήχου των Windows, στην καρτέλα **Εγγραφή (Recording)** κάντε δεξί κλικ στη συσκευή MedRx και επιλέξτε ιδιότητες. Πλοηγηθείτε στην καρτέλα **Βελτιώσεις (Enhancements)** και **Απενεργοποιήστε όλες τις βελτιώσεις (κλικ Disable all enhancements)**. Στη συνέχεια πατήστε Εφαρμογή (Apply) και Ok.

Ενδέχεται οι βελτιώσεις να μην είναι διαθέσιμες σε όλους τους υπολογιστές. Αυτό δεν ισχύει για οποιονδήποτε υπολογιστή χωρίς βελτιώσεις ήχου.

6. Κάντε κλικ στο **OK**.

*Συγχαρητήρια έχετε ρυθμίσει τη νέα σας συσκευή MedRx*

# <span id="page-9-0"></span>Σύνδεση σε μια βάση δεδομένων

Το λογισμικό MedRx Studio μπορεί να εκτελεστεί με συστήματα Noah, OtoAccess, MS SQL Express ή χωρίς πρόσβαση στη βάση δεδομένων.

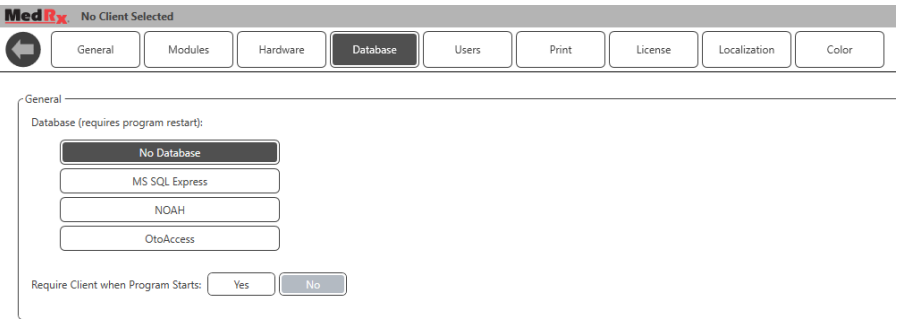

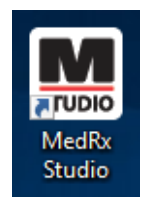

Για να ρυθμίσετε μια βάση δεδομένων, κάντε διπλό κλικ στο εικονίδιο MedRx Studio στην επιφάνεια εργασίας των Windows.

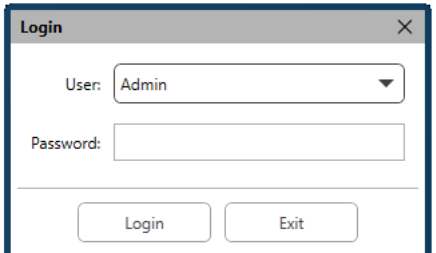

Εάν εμφανιστεί το παράθυρο Login (Σύνδεση), κάντε κλικ στο Login. Δεν έχει οριστεί κωδικός πρόσβασης στην αρχική εγκατάσταση.

Κάντε κλικ στον "τροχό" ρυθμίσεων στην επάνω δεξιά γραμμή μενού.

Επιλέξτε βάση δεδομένων από τις καρτέλες. Κάντε κλικ στην επιθυμητή βάση δεδομένων. Κλείστε το λογισμικό MedRx Studio για να εφαρμοστούν οι αλλαγές.

Σημείωση: Θα εμφανιστούν μόνο βάσεις δεδομένων που έχουν ρυθμιστεί.

### Ρύθμιση βάσης δεδομένων

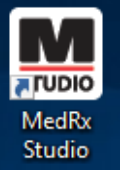

### **Χωρίς βάση δεδομένων**

• Κάντε διπλό κλικ στη συντόμευση MedRx Studio στην επιφάνεια εργασίας των Windows.

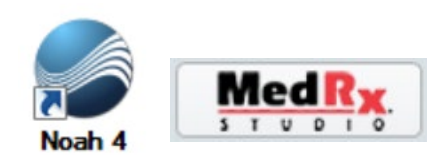

#### **Noah**

- Λήψη και εγκατάσταση του Noah.
- Εκκινήστε το Noah.
- Επιλέξτε έναν ασθενή.
- Εκκινήστε τη μονάδα MedRx Studio ακολουθώντας τις διαδικασίες Noah.

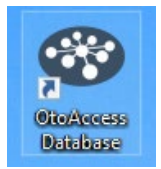

#### **OtoAccess**

- Λήψη και εγκατάσταση του OtoAccess.
- Εκκινήστε το OtoAccess.
- Επιλέξτε έναν ασθενή.
- Εκκινήστε τη μονάδα MedRx Studio ακολουθώντας τις διαδικασίες OtoAccess.

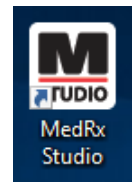

#### **MS SQL Express**

- Λήψη και εγκατάσταση του MS SQL Express.
- Εκτελέστε τη ρύθμιση βάσης δεδομένων MedRx MS SQL.

• Κάντε διπλό κλικ στη συντόμευση MedRx Studio στην επιφάνεια εργασίας των Windows.

Σημείωση: Το MedRx παρέχει πρόσβαση σε συνδέσεις βάσης δεδομένων SQL. Ο κάτοχος της βάσης δεδομένων πρέπει να διαμορφώσει τη βάση δεδομένων και τις εφεδρικές πολιτικές έτσι ώστε να πληρεί τις τοπικές ρυθμιστικές απαιτήσεις.

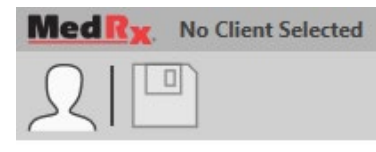

• **Επιλογή πελάτη (Select Client)** στην επάνω αριστερή γωνία.

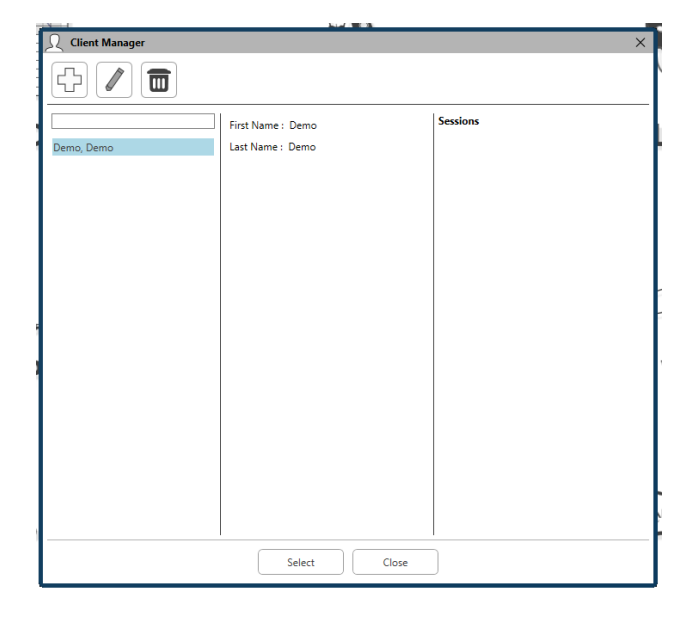

- **+** Δημιουργία πελάτη.
- Μολίβι (**Pencil**) Επεξεργασία πελάτη.
- **Κάδος απορριμμάτων (Trash)** Διαγραφή πελάτη.

## <span id="page-11-0"></span>Περιορισμένη εγγύηση

Η MedRx εγγυάται ότι αυτό το προϊόν δεν περιέχει ελαττώματα υλικού και κατασκευής για δύο έτη από τη στιγμή της αγοράς. Εάν το σύστημα δεν αποδώσει όπως ορίζεται κατά τη διάρκεια αυτής της περιόδου, ο ανοραστής είναι υπεύθυνος για την επικοινωνία με την MedRx στο +49 30 70 71 46 43. Ο εκπρόσωπος της εταιρείας θα συμβουλεύσει τον ιδιοκτήτη είτε να επιστρέψει συγκεκριμένα στοιχεία είτε ολόκληρο το σύστημα στο:

MedRx International c/o MAICO Diagnostics GmbH Sickingenstr. 70-71 10553 Βερολίνο Germany

Η MAICO θα επισκευάσει ή θα αντικαταστήσει τυχόν ελαττωματικές συσκευές, θα ελέγξει πλήρως το σύστημα και/ή τα εξαρτήματα και θα το επιστρέψει αμέσως στον κάτοχο. Δεν υπάρχει κόστος για την επισκευή ή την επιστροφή αποστολής, υπό την προϋπόθεση ότι το σύστημα είναι δύο έτη ή λιγότερο και δεν έχει γίνει κακή χρήση, κατάχρηση ή ζημιά. Τέτοιες ζημιές περιλαμβάνουν: πτώση, έκθεση σε υπερβολική θερμότητα μεγαλύτερη από 37,78º C και ζημία από νερό/υγρό.

Η επισκευή ή η αντικατάσταση του συστήματος, όπως προβλέπεται στην παρούσα εγγύηση, είναι η μοναδική και αποκλειστική για ικανοποίηση του αγοραστή. Η MedRx δεν φέρει καμία ευθύνη για τυχόν επακόλουθες ή τυχαίες ζημίες ή για παραβίαση οποιασδήποτε ρητής ή σιωπηρής εγγύησης. Εκτός από την έκταση της ισχύουσας νομοθεσίας, οποιαδήποτε σιωπηρή εγγύηση, εμπορευσιμότητα ή καταλληλότητα αυτού του προϊόντος περιορίζεται στη διάρκεια αυτής της εγγύησης.

Η MAICO, κατά τη διακριτική της ευχέρεια, θα συντηρήσει και επισκευάσει προϊόντα εκτός εγγύησης κατόπιν αιτήματος του αγοραστή, χρεώνοντας για ανταλλακτικά και εργασία, όπως απαιτείται.

Η περιορισμένη εγγύηση θεωρείται άκυρη εάν έχει εγκατασταθεί λογισμικό ή υλικό σε αυτό το προϊόν το οποίο δεν έχει προεγκριθεί από την MedRx, Inc. Το εγκεκριμένο λογισμικό περιλαμβάνει εγκεκριμένες μονάδες προγραμματισμού κατασκευαστή βαρηκοΐας Noah και HIMSA για εφαρμογή ακουστικών βαρηκοΐας.

Η MAICO δεν ευθύνεται για προβλήματα που προκύπτουν από την εγκατάσταση μη εγκεκριμένου λογισμικού ή υλικού. Σε περίπτωση μη εγκεκριμένου λογισμικού ή υλικού που έχει εγκατασταθεί στο σύστημα που προκαλεί διένεξη, η MedRx θα επισκευάσει το προϊόν με χρέωση που θα καθοριστεί κατά τη στιγμή της υπηρεσίας.